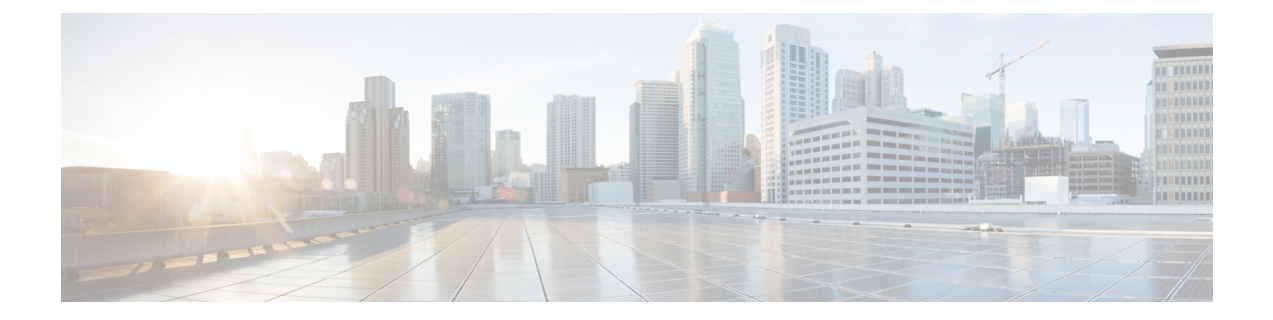

# 비상 통화 처리기

- 비상 통화 [처리기](#page-0-0) 개요, 1 페이지
- 비상 통화 [처리기](#page-1-0) 사전 요건, 2 페이지
- 비상 통화 [처리기](#page-1-1) 작업 흐름, 2 페이지
- 상호 작용, 9 [페이지](#page-8-0)
- 비상 통화 [처리기](#page-10-0) 문제 해결, 11 페이지

# <span id="page-0-0"></span>비상 통화 처리기 개요

비상 통화 처리기는 현지 법령 및 규정을 따르면서 전화 통신 네트워크에서 비상 통화를 관리하는 데 도움이 됩니다.

비상 통화가 걸려오면 다음 요건이 충족되어야합니다.

- 발신자 위치에 따라 비상 통화를 로컬 PSAP(Public-Safety Answering Point)로 라우팅해야 합니다.
- 발신자 위치 정보가 비상 오퍼레이터 터미널에 표시되어야합니다. ALI(자동 위치 정보) 데이터 베이스에서 위치 정보를 얻을 수 있습니다.

발신자 위치는 ELIN(Emergency Location Identification Number)에 따라 결정됩니다. ELIN은 비상 통 화가 끊기거나 PSAP에서 발신자를 다시 연결해야 하는 경우 PSAP에서 전화를 걸어 비상 발신자를 다시 연결할 수 있는 DID(Direct Inward Dial) 번호입니다. 이 번호와 연결된 위치 정보에 따라 비상 통 화가 PSAP로 라우팅됩니다.

사무실 시스템과 같은 다중 회선 전화기 시스템의 경우 ELIN 그룹에 전화기를 그룹화하여 ELIN을 두 개 이상의 전화기와 연결할 수 있습니다. 비상 통화 처리기의 ELIN 그룹은 위치를 식별합니다. 이 ELIN 그룹의 ELIN을 ALI 데이터베이스에 있는 위치로 매핑해야 합니다.

각 위치에서 동시 비상 통화를 지원하는 데 필요한 만큼의 ELIN을 생성해야 합니다. 예를 들어 다섯 통 동시 통화를 지원하려면 ELIN 그룹에 ELIN이 다섯 개 있어야합니다.

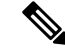

참고 비상 통화 처리기는 클러스터당 최대 100개의 ELIN을 지원합니다.

다음과 같은 전화기 유형에서 ELIN 그룹을 사용할 수 있습니다.

- SIP 및 SCCP IP 전화기
- CTI 포트
- MGCP 및 SCCP 아날로그 전화기
- H.323 전화기

# <span id="page-1-0"></span>비상 통화 처리기 사전 요건

#### 예

네트워크에 비상 통화 처리기를 구축하기 전에 ALI 제출 프로세스를 테스트하는 것이 좋습 니다. 서비스 공급업체의 도움을 받아 PSAP가 ALI 데이터를 사용하여 네트워크로 콜백하는 것을 테스트해 볼 수 있습니다.

로컬 PSAP에서 ELIN 번호를 예약합니다. 법령 및 규정이 서로 다른 위치와 회사마다 다를 수 있으므로, 이 기능을 구축하기 전에 보안 및 법률 요구 사항을 조사하십시오.

# <span id="page-1-1"></span>비상 통화 처리기 작업 흐름

#### 시작하기 전에

• 비상 통화 [처리기](#page-1-0) 사전 요건, 2 페이지 검토

프로시저

|     | 명령 또는 동작                          | 목적                                                                                                    |
|-----|-----------------------------------|----------------------------------------------------------------------------------------------------|
| 단계1 | 비상 통화 처리기 사용, 3 페이지               | Cisco Unified Communications Manager에서 비<br>상 통화 처리기 기능을 활성화합니다. 비상 통<br>화 처리기는 필수 비상 통화 기능을 제공하며<br>정적 구성으로 전화기 위치가 할당된 제한된<br>수의 위치를 지원합니다. 다수의 특정 위치 또<br>는 동적 위치 할당 등과 같은 고급 비상 통화<br>기능이 필요한 경우에는 Cisco Emergency<br>Responder 사용을 고려해 보십시오. |
|     | 단계2 비상 위치 그룹 구성, 4 페이지            | 특정 사이트나 위치에 비상 위치(ELIN) 그룹<br>을 구성합니다.                                                                                                    |
|     | 단계3 비상 위치 그룹에 디바이스풀 추가, 4 페이<br>지 | 비상 위치(ELIN) 그룹을 사용하도록 디바이<br>스풀을 구성합니다.                                                                                                    |

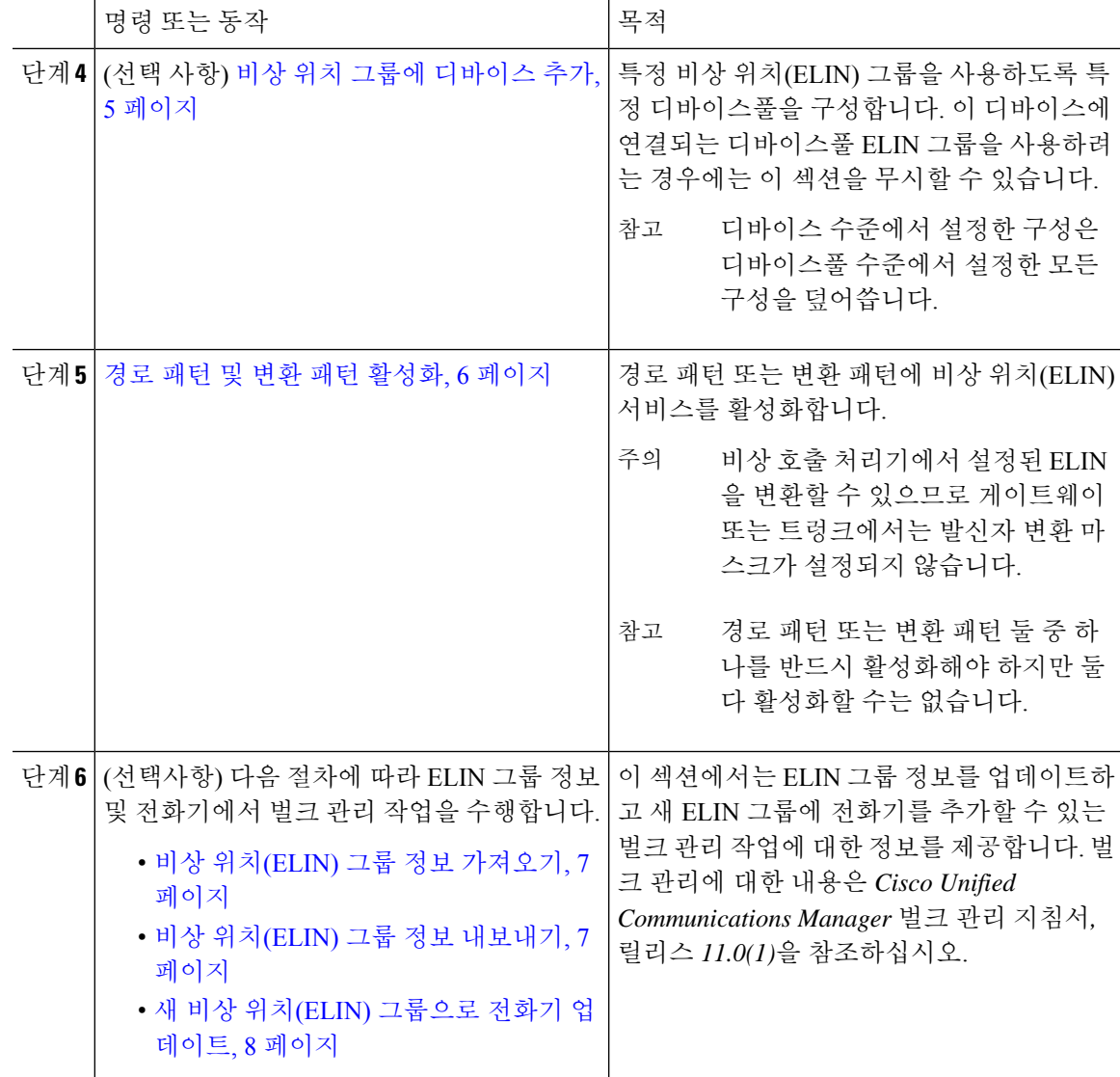

## <span id="page-2-0"></span>비상 통화 처리기 사용

Cisco Unified Communications Manager에서 비상 통화 처리기 기능을 활성화합니다. 비상 통화 처리 기는 필수 비상 통화 기능을 제공하며 정적 구성으로 전화기 위치가 할당된 제한된 수의 위치를 지원 합니다. 다수의 특정 위치 또는 동적 위치 할당 등과 같은 고급 비상 통화 기능이 필요한 경우에는 Cisco Emergency Responder 사용을 고려해 보십시오.

Cisco Emergency Responder와 같은 외부 비상 통화 솔루션을 사용 중인 경우에는 이 기능을 활성화하 지 마십시오. 참고

이 기능을 활성화하려면 외부 비상 통화 솔루션을 비활성화해야 합니다.

프로시저

단계 **1** Cisco Unified CM 관리에서 다음을 선택합니다. 통화 라우팅 > 비상 통화 처리기 > 비상 위치 구성. 단계 **2** 비상 위치 구성 창에서 다음을 수행합니다.

- 비상 통화 처리기 기능을 활성화하려면 비상 위치**(ELIN)** 지원 활성화 확인란을 선택합니다. 기 본 설정은 비활성화입니다. 이 기능을 활성화하면 [관련된 설정] 분할창에 이 기능과 관련된 설 정이 나타납니다. 이 설정을 구성해야 기능이 작동됩니다. 관련된 설정 구성 방법에 대한 자세한 내용은 아래 설명된 작업을 참조하십시오.
- 비상 통화 처리기 기능을 비활성화하려면 비상 위치**(ELIN)** 지원 활성화 확인란을 선택 취소합 니다.
	- 이 기능을 비활성화하면 구성된 모든 관련 설정이 제거됩니다. 구성된 모든 설정을 보 려면 [관련된 설정] 분할창을 참조하십시오. 참고
	- 500대 이상의 디바이스가 ELIN 그룹에 연결되어 있는 상태에서 이 기능을 비활성화하 려는 경우 연결된 디바이스가 500대 미만이 될 때까지 연결을 수동으로 삭제해야 이 기 능을 비활성화할 수 있습니다. 참고

단계 **3** 저장을 클릭합니다.

# <span id="page-3-0"></span>비상 위치 그룹 구성

특정 사이트나 위치에 비상 위치(ELIN) 그룹을 구성합니다.

시작하기 전에

비상 통화 [처리기](#page-2-0) 사용, 3 페이지

프로시저

- 단계 **1** Cisco Unified CM 관리에서 다음을 선택합니다. 통화 라우팅 > 비상 통화 처리기 > **ELIN(**비상 위치**)** 그룹.
- 단계 **2 ELIN(**비상 위치**)** 그룹 구성 창에서 이름 필드에 그룹의 이름을 입력합니다.
- <span id="page-3-1"></span>단계 **3** 번호 필드에서 PSAP(Public Safety Answering Point)에 등록된 DID 번호 풀을 입력합니다.
- 단계 **4** 저장을 클릭합니다.

### 비상 위치 그룹에 디바이스풀 추가

비상 위치(ELIN) 그룹을 사용하도록 디바이스풀을 구성합니다.

시작하기 전에 비상 위치 그룹 구성, 4 [페이지](#page-3-0) 프로시저

- 단계 **1** Cisco Unified CM 관리에서 다음을 선택합니다. 시스템 > 디바이스풀.
- 단계 **2** 디바이스풀 찾기 및 나열 창에서 기존 디바이스풀을 추가하는 경우 찾기를 클릭하고 목록에서 디바 이스풀을 선택합니다. 새 디바이스풀을 추가하는 경우 새로 추가를 클릭합니다.
- 단계 **3** 디바이스풀 구성 창의 **ELIN(**비상 위치**)** 그룹 드롭다운 목록에서 디바이스풀을 추가할 ELIN 그룹을 선택합니다. 새 디바이스풀을 추가하는 경우 다른 모든 필수 필드를 채웁니다.
- 단계 **4** 저장을 클릭합니다.

### <span id="page-4-0"></span>비상 위치 그룹에 디바이스 추가

특정 비상 위치(ELIN) 그룹을 사용하도록 특정 디바이스풀을 구성합니다. 이 디바이스에 연결되는 디바이스풀 ELIN 그룹을 사용하려는 경우에는 이 섹션을 무시할 수 있습니다.

참고 디바이스 수준에서 설정한 구성은 디바이스풀 수준에서 설정한 모든 구성을 덮어씁니다.

ELIN 그룹에 추가되는 디바이스는 해당 디바이스가 있는 특정 위치를 나타내는 ELIN 그룹에 추가되 어야 합니다. 참고

시작하기 전에

비상 위치 그룹에 [디바이스풀](#page-3-1) 추가, 4 페이지

프로시저

- 단계 **1** Cisco Unified CM 관리에서 다음을 선택합니다. 디바이스 > 전화기
	- IP 전화기가 아닌 전화기 유형을 사용하는 경우 해당 유형의 전화기에 대한 관련 구성 페이 지로 이동합니다. 참고
- 단계 **2** 전화기 찾기 및 나열 창에서 기존 디바이스를 추가하는 경우 찾기를 클릭하고 목록에서 구성하려는 디바이스를 선택합니다. 새 디바이스를 추가하는 경우 새로 추가를 클릭합니다.
- 단계 **3** 새 전화기를 추가하는 경우 전화기 유형 드롭다운 목록에서 추가할 전화기의 유형을 선택하고 다음 을 클릭합니다.

단계 **4** 전화기 구성 창의 **ELIN(**비상 위치**)** 그룹 드롭다운 목록에서 디바이스를 추가할 ELIN 그룹을 선택합 니다. 새 디바이스를 추가하는 경우 다른 모든 필수 필드를 채웁니다.

단계 **5** 저장을 클릭합니다.

### <span id="page-5-0"></span>경로 패턴 및 변환 패턴 활성화

경로 패턴 또는 변환 패턴에 비상 위치(ELIN) 서비스를 활성화합니다.

참고 경로 패턴 또는 변환 패턴 둘 중 하나를 반드시 활성화해야 하지만 둘 다 활성화할 수는 없습니다.

시작하기 전에 비상 위치 그룹에 [디바이스](#page-4-0) 추가, 5 페이지

프로시저

단계 **1** Cisco Unified CM 관리에서 다음 중 하나를 선택합니다.

- 라우트 패턴을 활성화하려면 통화 라우팅 > 경로**/**헌트 > 라우트 패턴을 선택합니다.
- 변환 패턴을 활성화하려면 통화 라우팅 > 변환 패턴을 선택합니다.
- 단계 **2** 라우트 패턴 찾기 및 나열 또는 변환 패턴 찾기 및 나열 창에서 찾기를 클릭하고 목록에서 라우트 패 턴 또는 변환 패턴을 선택합니다.
- 단계 **3** 라우트 패턴 구성 또는 변환 패턴 구성 창에서 비상 서비스 번호임 확인란을 선택합니다.
	- 비상 통화 처리기를 사용 중이고 Cisco Emergency Responder와 같은 다른 외부 비상 통화 솔 루션을 사용하지 않는 경우에만 이 확인란을 선택합니다. 참고

단계 **4** 저장을 클릭합니다.

### <span id="page-5-1"></span>비상 위치 그룹 및 전화기의 벌크 관리

• 비상 위치 그룹 및 [전화기의](#page-5-1) 벌크 관리 작업 흐름, 6 페이지

#### 비상 위치 그룹 및 전화기의 벌크 관리 작업 흐름

이 섹션에서는 ELIN 그룹 정보를 업데이트하고 새 ELIN 그룹에 전화기를 추가할 수 있는 벌크 관리 작업에대한정보를제공합니다.벌크관리에대한자세한내용은*Cisco UnifiedCommunications Manager* 벌크 관리 지침서*,* 릴리스 *11.0(1)*을 참조하십시오.

이러한 절차를 수행하기 전에 비상 통화 처리기 기능을 활성화했는지 확인하십시오. 비상 [통화](#page-2-0) 처리 기 사용, 3 [페이지](#page-2-0)를 참조하십시오. 참고

#### 프로시저

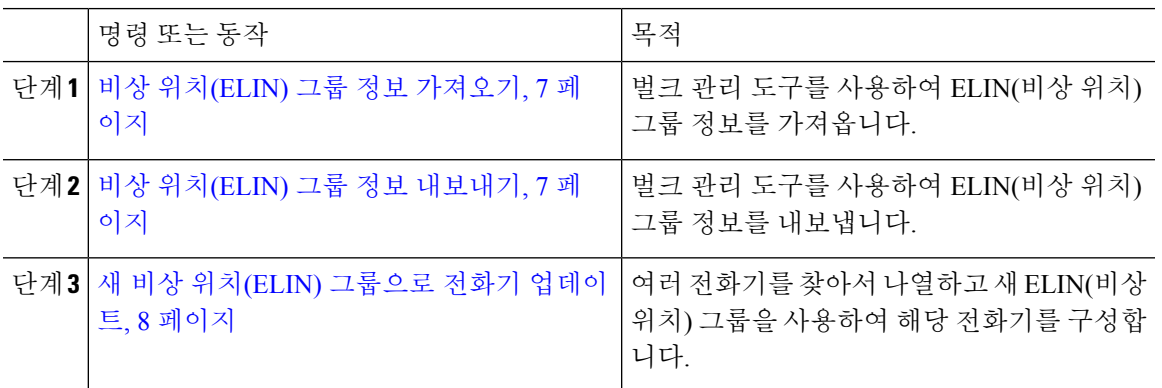

<span id="page-6-0"></span>비상 위치**(ELIN)** 그룹 정보 가져오기

벌크 관리 도구를 사용하여 ELIN(비상 위치) 그룹 정보를 가져옵니다.

프로시저

- 단계 **1** Cisco Unified CM 관리에서 다음을 선택합니다. 벌크 관리 > 가져오기**/**내보내기 > 가져오기.
- 단계 **2** 파일 이름 드롭다운 목록에서 가져올 .tar 파일의 이름을 선택하고 다음을 클릭합니다.
- 단계 **3** 가져오기 구성 섹션에 .tar 파일의 모든 구성 요소가 나열됩니다. 가져올 옵션의 ELIN 그룹 관련 확인 란을 선택합니다.
- 단계 **4** 해당 라디오 버튼을 클릭하여 작업을 즉시 실행하거나 나중에 실행합니다.
- 단계 **5** 선택한 데이터 가져오기 작업을 만들려면 제출을 클릭합니다. 상태 섹션의 메시지를 통해 작업이 성 공적으로 제출되었는지 확인할 수 있습니다.
- 단계 **6** 이 작업을 예약하거나 활성화하려면 벌크 관리 주 메뉴의 작업 스케줄러 옵션을 사용합니다.

<span id="page-6-1"></span>비상 위치**(ELIN)** 그룹 정보 내보내기

벌크 관리 도구를 사용하여 ELIN(비상 위치) 그룹 정보를 내보냅니다.

시작하기 전에

비상 위치(ELIN) 그룹 정보 [가져오기](#page-6-0), 7 페이지

프로시저

단계 **1** Cisco Unified CM 관리에서 다음을 선택합니다. 벌크 관리 > 가져오기**/**내보내기 > 내보내기.

- 단계 **2** 데이터 내보내기 창에서, 작업 정보 창에 있는 **Tar** 파일 이름 필드에 확장자 없이 .tar 파일 이름을 입 력합니다. BPS는 이 파일 이름을 사용하여 구성 세부 정보를 내보냅니다.
	- 참고 동시에 내보낸 모든 파일은 번들로 묶이며(.tar) 서버에서 다운로드할 수 있습니다.
- 단계 **3** 비상 위치(ELIN) 그룹 정보를 내보내려면 내보낼 항목 선택 창에서 **Elin** 그룹 확인란을 선택합니다. 단계 **4** (선택 사항) 다음 단계를 수행합니다.
	- ELIN 그룹이 구성된 디바이스풀을 내보내려면 디바이스풀 확인란을 선택합니다.
	- ELIN 그룹이 구성된 전화기를 내보내려면 전화기 확인란을 선택합니다.
- 단계 **5** 작업 설명 필드에 작업에 대해 무시할 설명을 입력합니다. 기본 설명은 [구성 내보내기]입니다.
- 단계 **6** 해당 라디오 버튼을 클릭하여 작업을 즉시 실행하거나 나중에 실행할 수 있습니다.
- 단계 **7** 선택한 데이터 내보내기 작업을 만들려면 제출을 클릭합니다. 상태 창의 메시지를 통해 작업이 성공 적으로 제출되었는지 확인할 수 있습니다.
- 단계 **8** 이 작업을 예약하거나 활성화하려면 벌크 관리 주 메뉴의 작업 스케줄러 옵션을 사용합니다.

<span id="page-7-0"></span>새 비상 위치**(ELIN)** 그룹으로 전화기 업데이트

여러 전화기를 찾아서 나열하고 새 ELIN(비상 위치) 그룹을 사용하여 해당 전화기를 구성합니다.

시작하기 전에

비상 위치(ELIN) 그룹 정보 [내보내기](#page-6-1), 7 페이지

프로시저

- 단계 **1** Cisco Unified CM 관리에서 벌크 관리 > 전화기 > 전화기 업데이트 > 쿼리를 선택합니다.
- 단계 **2** 업데이트할 전화기 찾기 및 나열 창에서 검색에 사용할 매개 변수를 설정하고 찾기를 클릭합니다.

참고 모든 전화기를 업데이트하려면 찾기를 클릭하고 쿼리를 지정하지 않습니다.

- 단계 **3** 업데이트할 전화기 찾기 및 나열 창에 선택한 전화기의 세부 정보가 표시됩니다. 다음을 클릭합니다.
- 단계 **4** 전화기 업데이트 창에서 비상 위치**(ELIN)** 그룹 확인란을 선택하고 드롭다운 목록 상자에서 새 ELIN 그룹을 선택합니다.

단계 **5 Submit(**제출**)**을 클릭합니다.

# <span id="page-8-0"></span>상호 작용

 $\mathbf I$ 

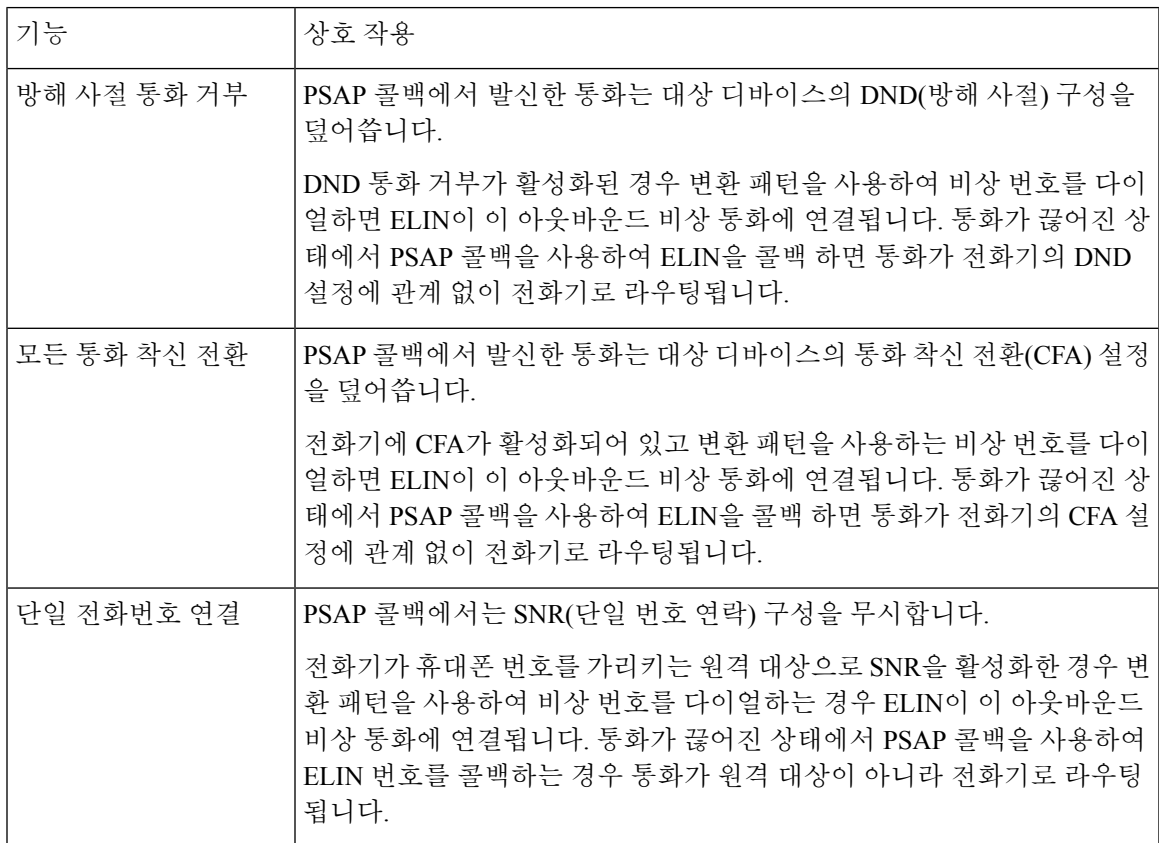

 $\mathbf I$ 

 $\overline{\phantom{a}}$ 

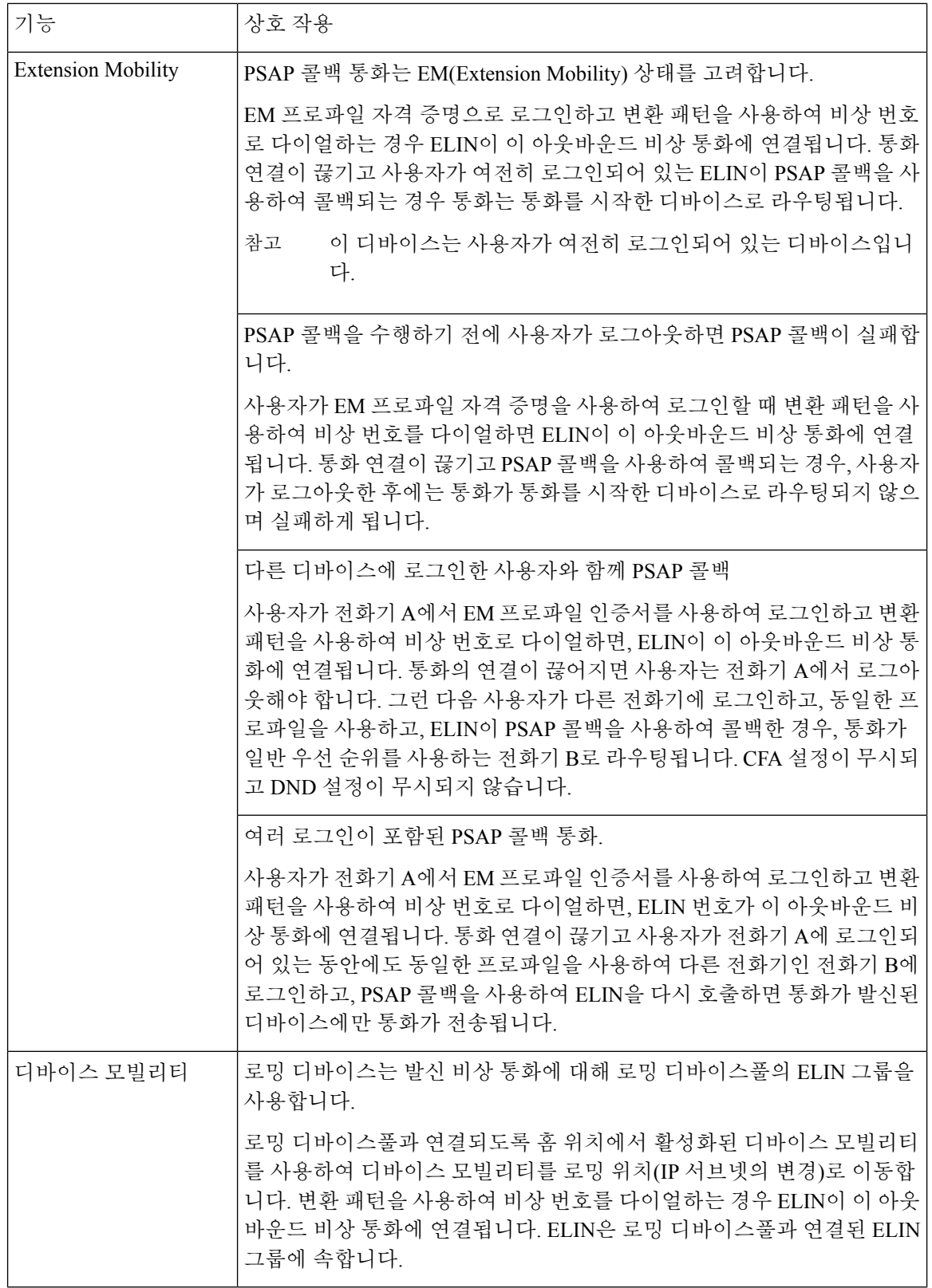

ı

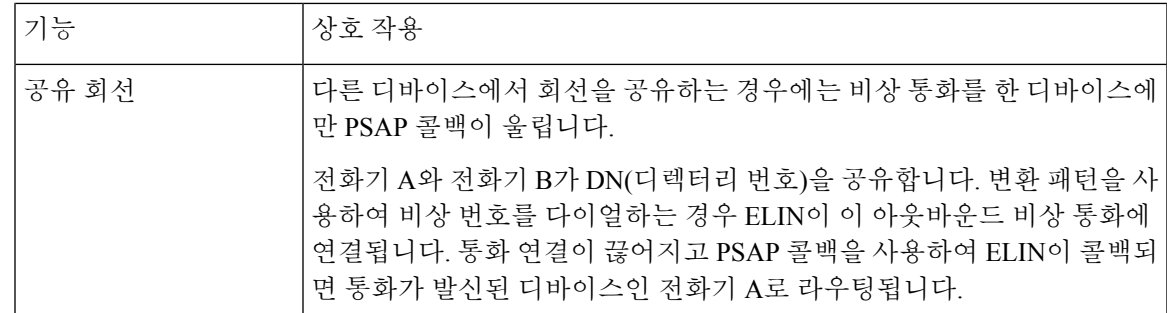

# <span id="page-10-0"></span>비상 통화 처리기 문제 해결

### 비상 통화 처리기 문제 해결 시나리오 정보

이 섹션에서는 다음 영역에서 일부 비상 통화 처리기 문제 해결 시나리오에 대한 정보를 제공합니다.

- 구성 시나리오
- 발신 통화 시나리오
- 수신 통화 시나리오

구성 시나리오

비상 통화에 통화 중 신호가 들리고 라우팅되지 않음

문제**:**

비상 통화에 통화 중 신호가 들리고 라우팅되지 않습니다.

해결 방법**:**

비상 통화에 전화를 거는 사용자가 다시 걸기 신호음을 실행 중인 경우 다음 확인을 수행합니다.

- 비상 통화에 대한 변환 또는 라우트 패턴이 사용되었는지 확인합니다. 이 경우 CSS에서 디바이 스 또는 전화기를 확인해야 할 수 있습니다.
- 비상 통화의 변환 또는 라우트 패턴에 대해 긴급 서비스 번호 확인란을 선택했는지, 게이트웨이 에 올바르게 라우팅하는 지 확인합니다.

비상 통화에 전화를 거는 사용자가 올바른 게이트웨이 또는 PSAP(공개 서비스 응답 지점)에 도달하 지 않는 경우 전화기 또는 디바이스의 설정 또는 디바이스풀 설정이 올바른 비상 위치(ELIN) 그룹으 로 구성되어 있는지 확인합니다.

다시 걸기 신호음을 실행 중인 외부에서 비상 위치 번호로 전화가 걸림

문제**:**

다시 걸기 신호음을 실행 중인 동안 외부에서 비상 위치 번호(ELIN)로 전화가 걸립니다.

원인**:**

이 경우 ELIN은 발신자의 위치를 식별하는 데 사용되는 DID로 설정되었습니다. 이는 모든 전화기 또 는 다른 용도로 사용되지 않아야 합니다.

해결 방법**:**

ELIN 구성 정보를 확인하고, DID로 설정된 ELIN을 설정 해제하십시오.

### 발신 통화 시나리오

발신 비상 통화에 발신자가 비상 위치 번호로 포함되어 있지 않음

문제**:**

발신 비상 통화에는 발신자가 비상 위치(ELIN) 번호로 포함되지 않습니다.

원인**:**

이 ELIN에 대한 변환 패턴 또는 라우트 패턴이 올바르게 구성되지 않았습니다.

해결 방법**:**

이 ELIN에 대한 변환 패턴 또는 라우트 패턴 설정이 올바르게 구성되었는지 확인하고 관련 변환 패 턴 또는 라우트 패턴 구성 페이지에서 비상 서비스 번호임 확인란이 선택되어 있는지 확인합니다.

#### 발신 비상 통화에 수정된 비상 위치 번호가 포함

문제**:**

발신 비상 통화에는 수정된 비상 위치(ELIN) 번호가 포함됩니다.

원인**:**

발신 트렁크 또는 라우트 목록에는 ELIN에 필요하지 않은 추가 변환이 포함되어 있습니다.

해결 방법**:**

통화에 적용된 변환을 확인하고, 발신 트렁크 또는 라우트 목록에 ELIN에 대한 필수 변환만 있는지 확인합니다.

### 수신 통화 시나리오

#### 수신 **PSAP** 콜백 통화 실패

문제**:**

수신 PSAP 콜백 통화가 실패합니다.

원인**:**

원래 비상 통화를 수행한 디바이스가 올바르게 등록되지 않았습니다.

해결 방법**:**

원래 비상 통화를 만든 디바이스가 등록되었는지, Extension Mobility가 관련되었는지 여부를 확인합 니다.

#### 수신 **PSAP** 콜백 통화가 예상대로 라우팅되지 않음

문제**:**

수신 PSAP 콜백 통화가 예상대로 라우팅되지 않습니다.

원인**:**

비상 위치(ELIN) 번호가 원래 전화 건 상대방의 번호와 일치하지 않습니다.

해결 방법**:**

ELIN이 원래 전화 건 상대방에게 성공적으로 역방향 매핑되려면 이 두 숫자가 일치해야 합니다. 수 신 게이트웨이 또는 트렁크에서 구성된 유효 숫자가 이미 변환된 경우 마지막 변환된 착신자에서 ELIN 번호와 일치하는지 확인합니다.

I

수신 **PSAP** 콜백 통화가 예상대로 라우팅되지 않음

 $\overline{\phantom{a}}$